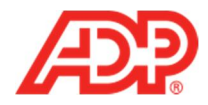

# **Managing Employee Timecards in ADP® Time & Attendance**

#### **Recording Worked Time**

Record worked time when employees forget to clock in and out.

**Recording Non-Worked Time** Record non-worked time when employees take time off.

### **Assigning Departments**

Record departments to indicate when employees work a different department than usual, if applicable.

### **Adding and Copying Rows**

Add and copy rows to alter timecard data.

**Deleting Rows** Delete rows to remove incorrect timecard data.

**Adding Notes**

Add notes for recordkeeping.

**1**

**Viewing Transaction Details** View transaction details for additional time pair information.

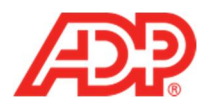

## **Recording Worked Time**

1. From the ADP Time & Attendance Home page, click the **Individual Timecard** icon.

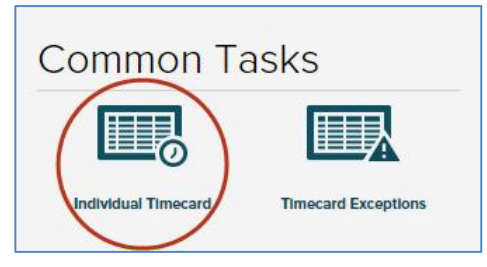

2. In the **In** field of the row you want to edit, type the in-punch time.

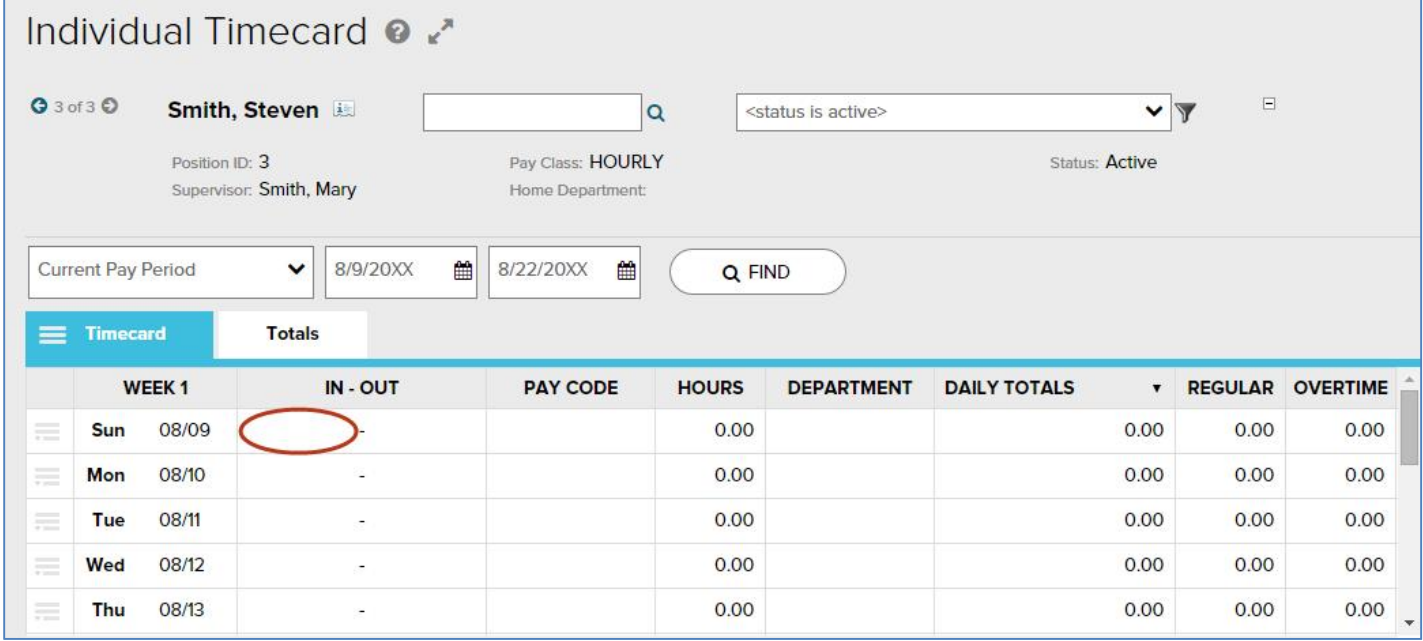

3. In the **Out** field of the row you want to edit, type the out-punch time.

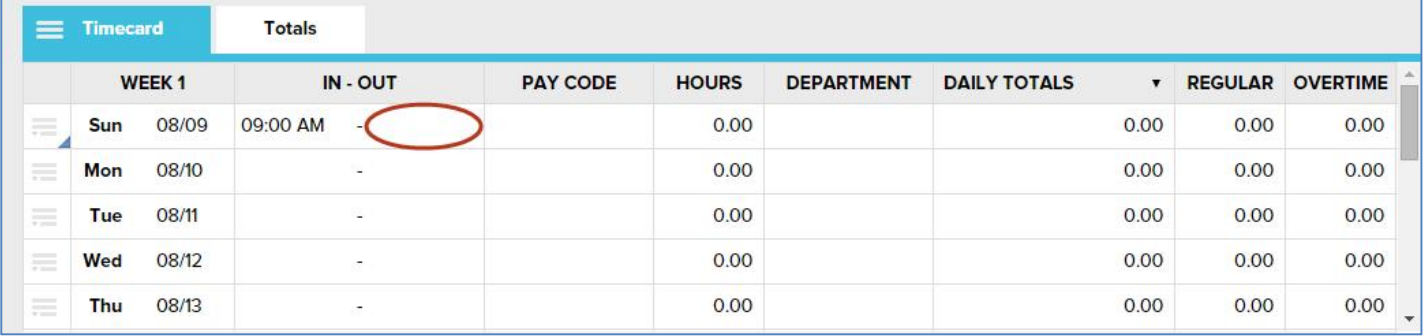

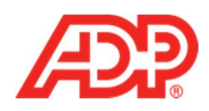

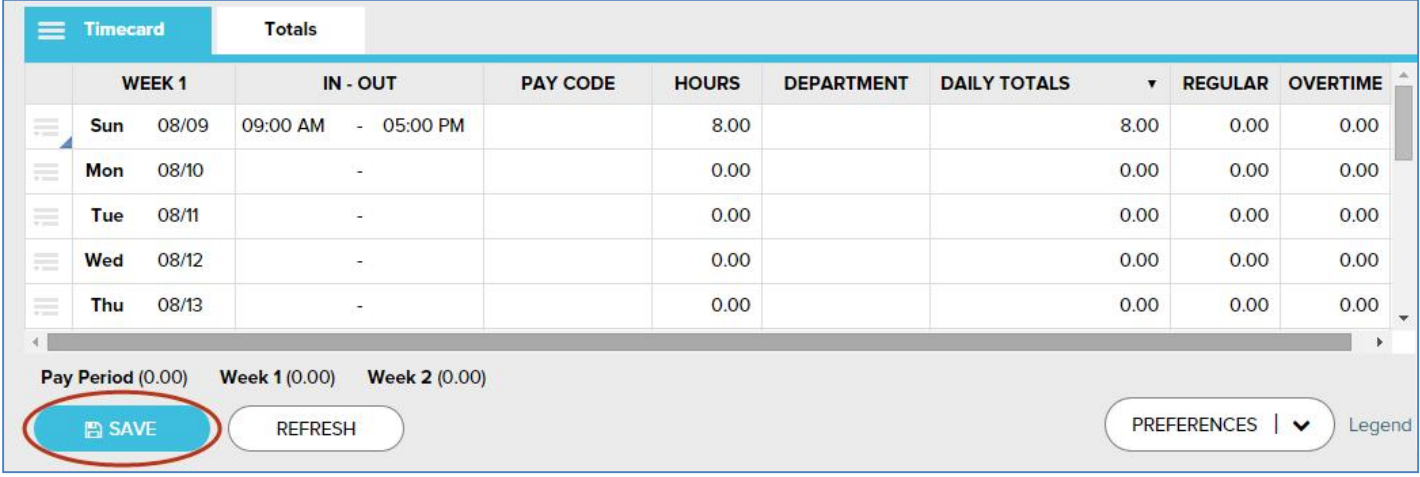

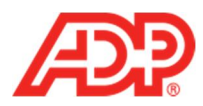

### **Recording Non-Worked Time**

1. From the Home page, click the **Individual Timecard** icon.

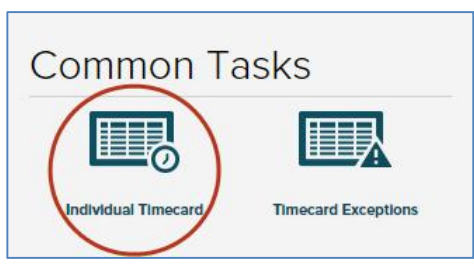

2. In the **Hours** field of the row you want to edit, type the number of hours.

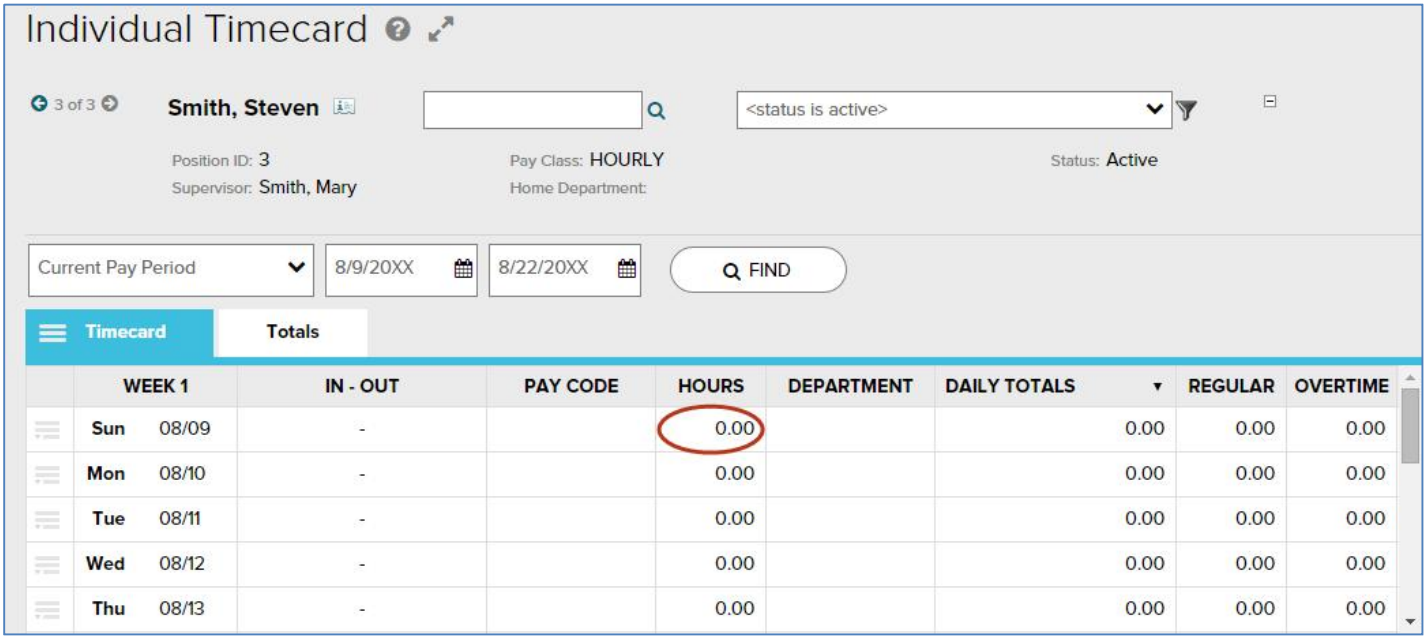

3. From the **Pay Code** list, select the desired Pay Code.

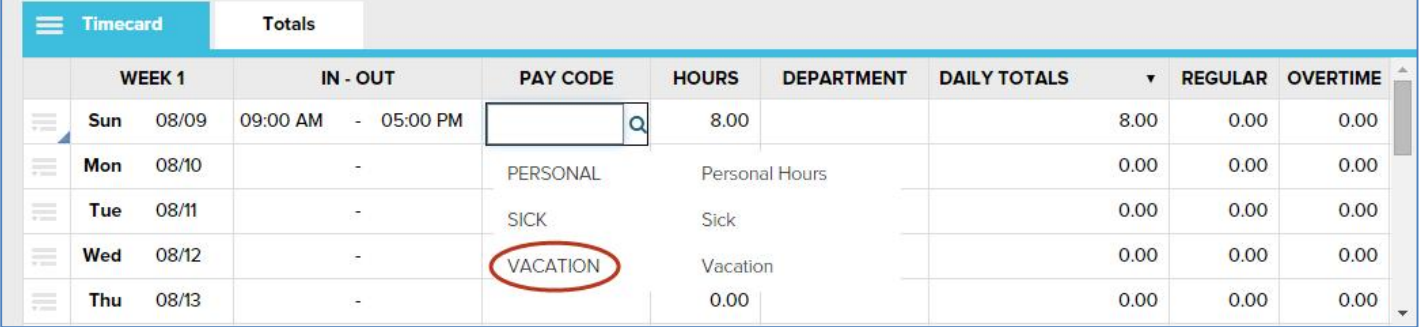

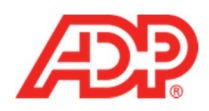

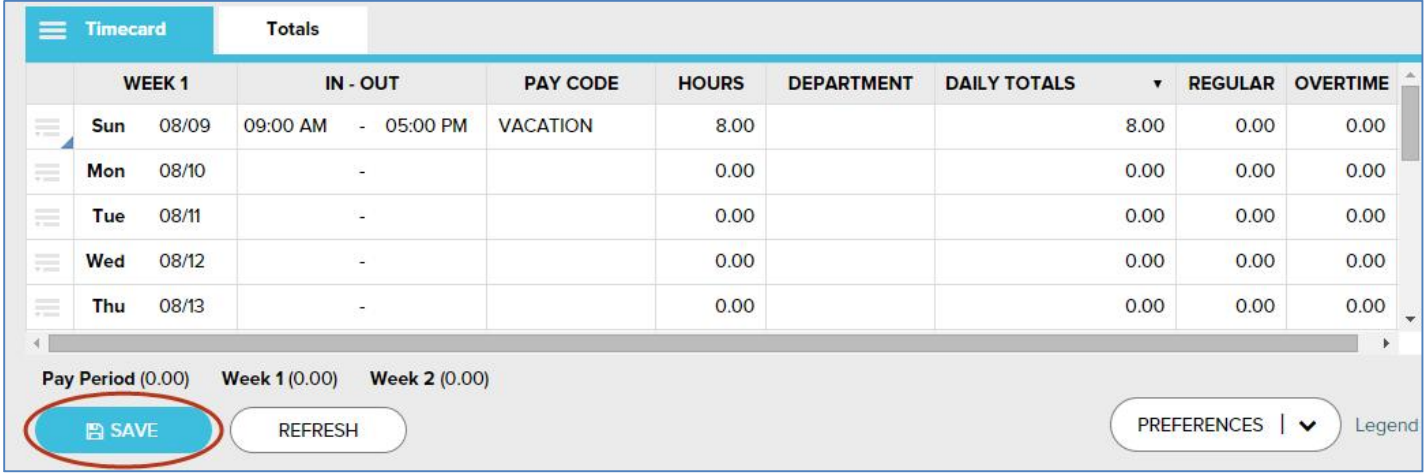

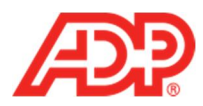

## **Assigning Departments**

1. From the Home page, click the **Individual Timecard** icon.

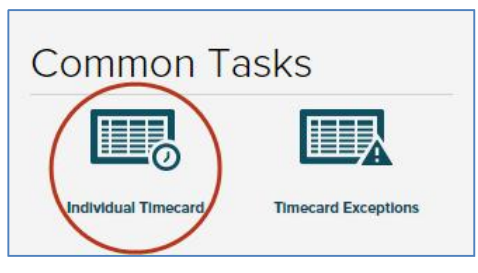

2. From the **Department** list of the row you want to edit, select the desired Department.

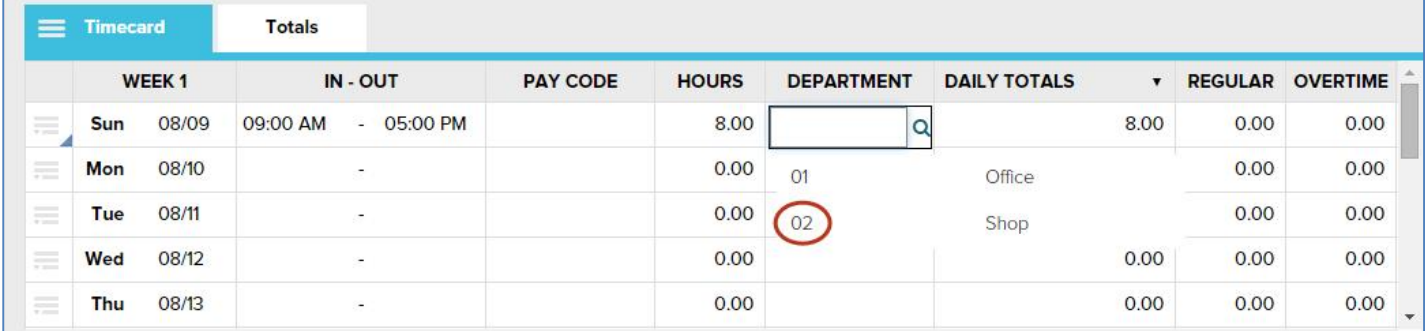

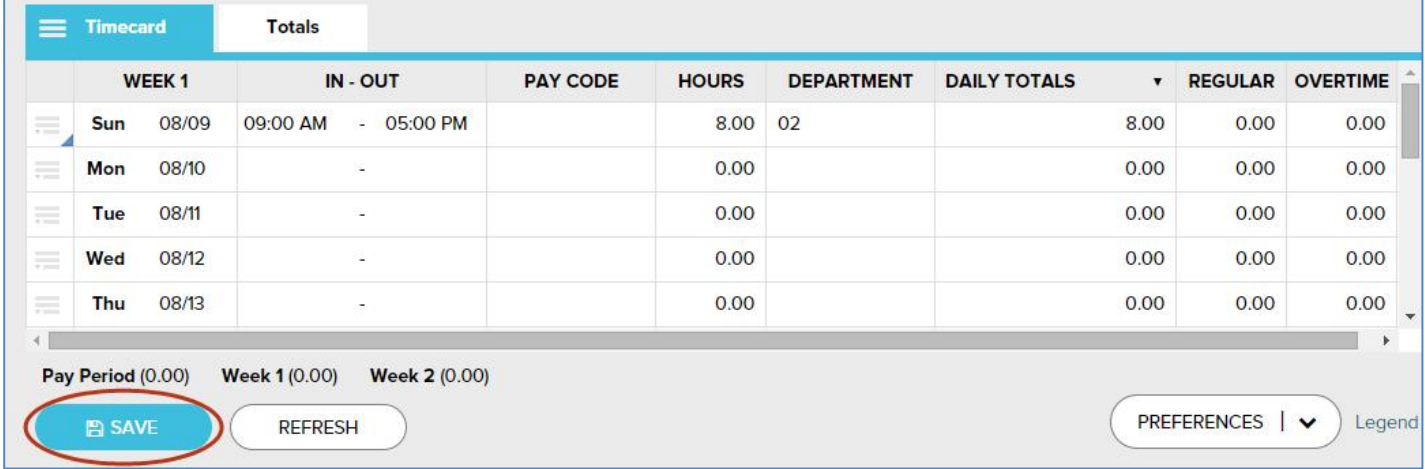

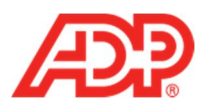

# **Adding and Copying Rows**

- **Note**: To permanently display two or more rows for each day: in the bottom-right of any **Individual Timecard** page, from the **Preferences** list, select the number of **Rows Per Day**.
- 1. From the Home page, click the **Individual Timecard** icon.

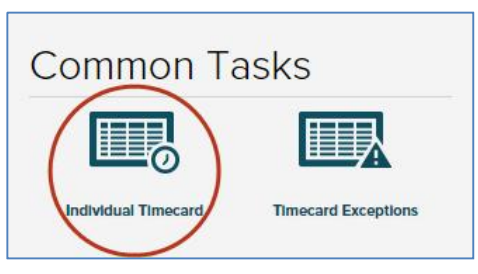

2. Click the **Action** icon in the row you want to edit.

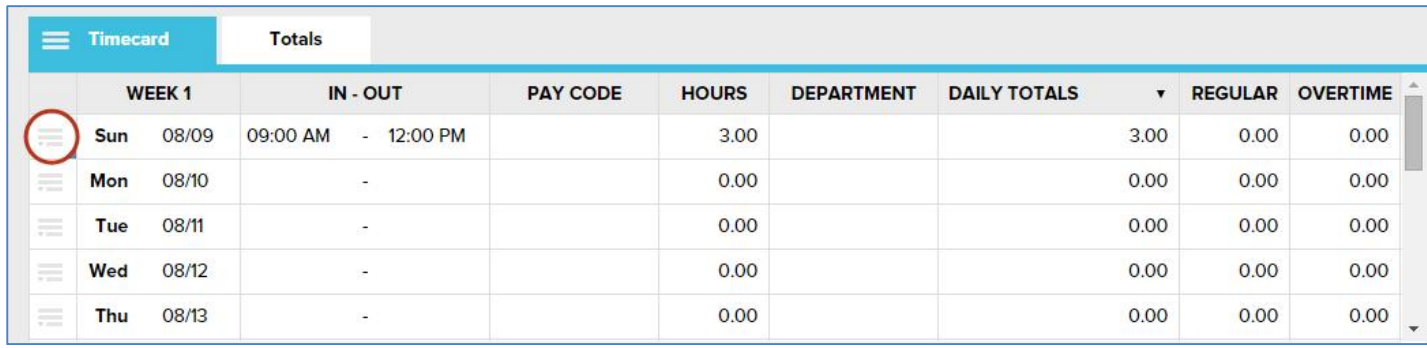

3. To add a row to that date, click **Add Blank Row**. To add an identical row, click **Copy Row**.

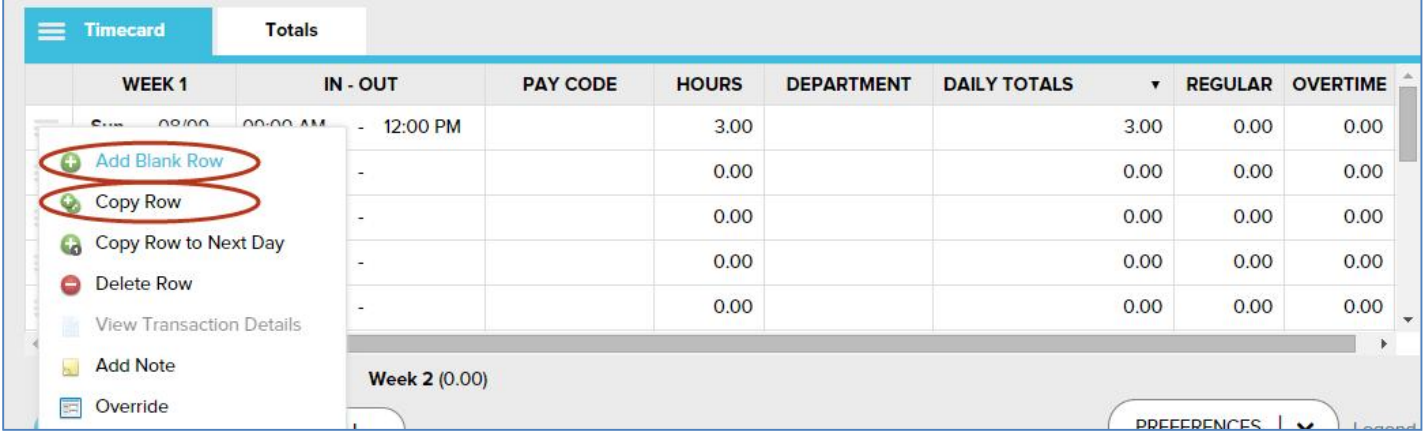

**7**

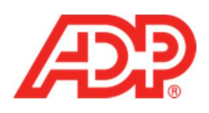

4. Complete the new row and click **Save**. An **Operation Successful** message displays when complete.

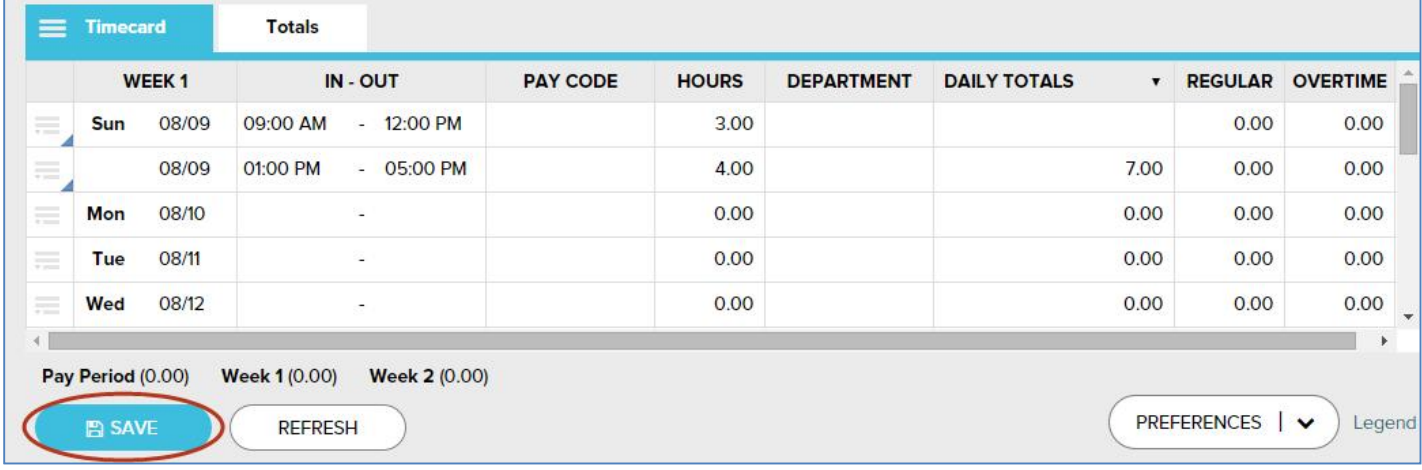

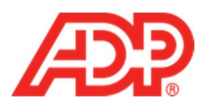

# **Deleting Rows**

1. From the Home page, click the **Individual Timecard** icon.

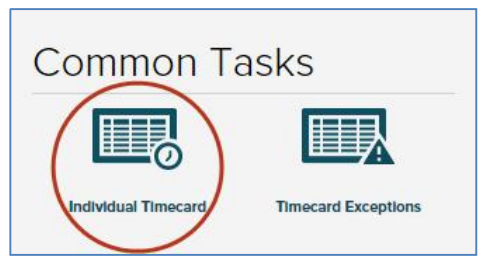

2. Click the **Action** icon in the row you want to delete.

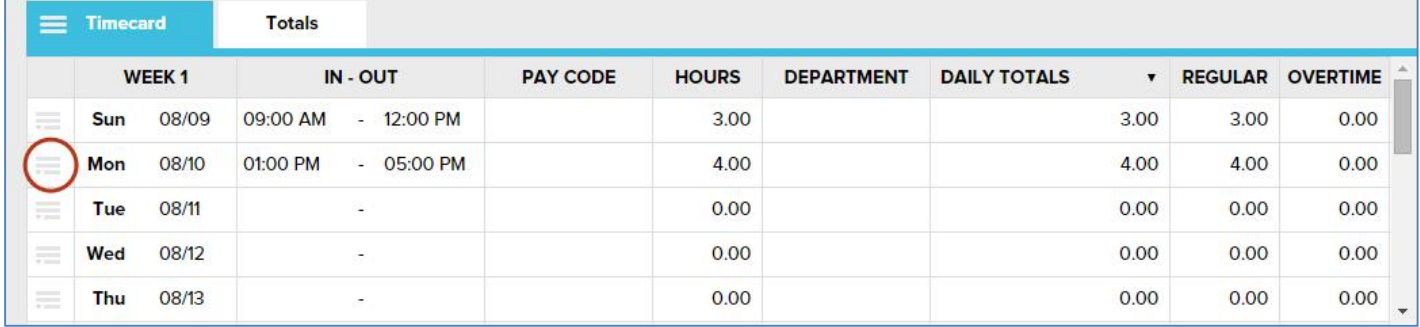

#### 3. Click **Delete Row**.

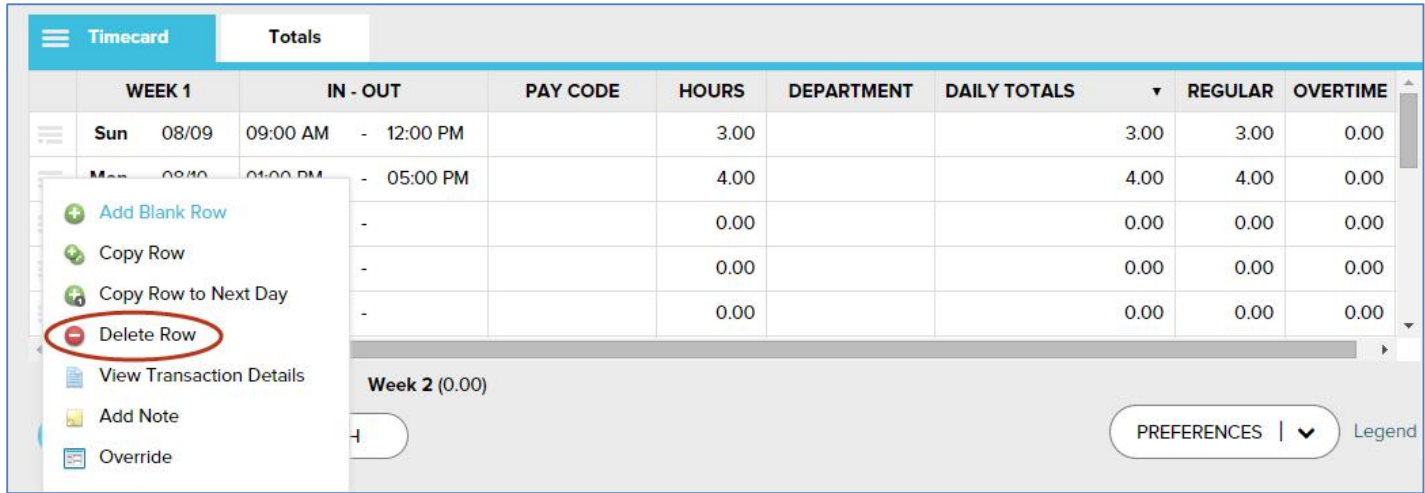

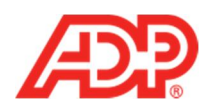

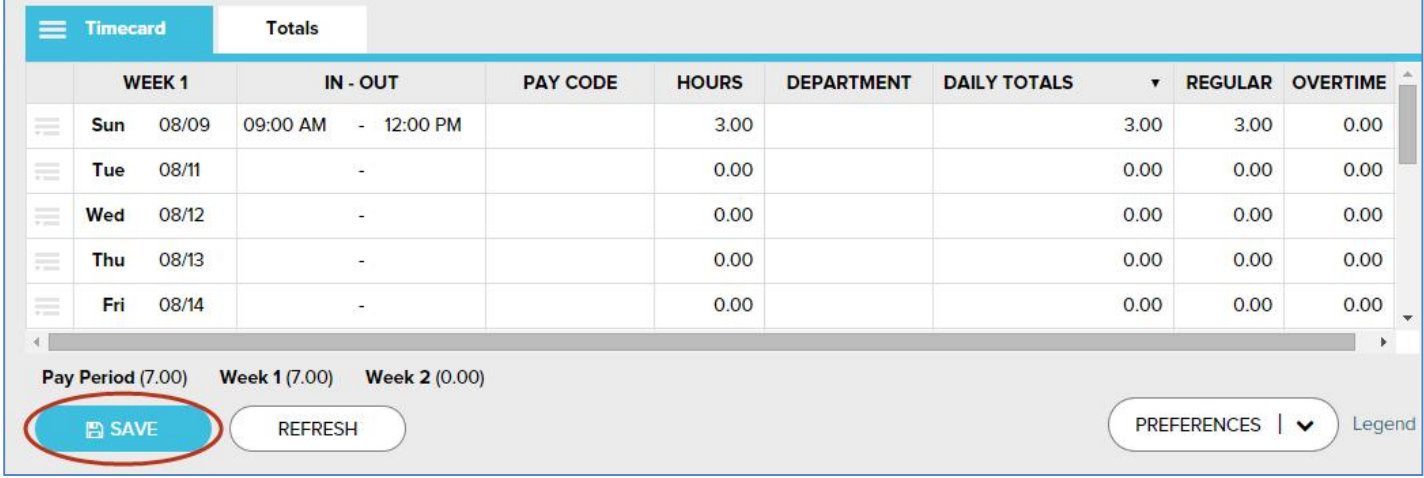

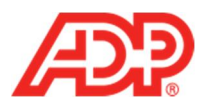

# **Adding Notes**

1. From the Home page, click the **Individual Timecard** icon.

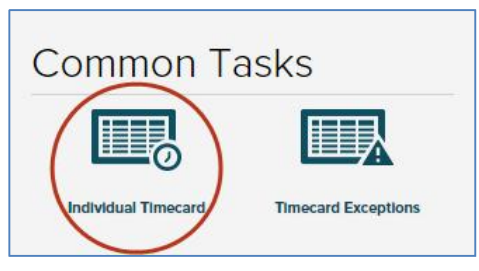

2. Click the **Action** icon in the row you want.

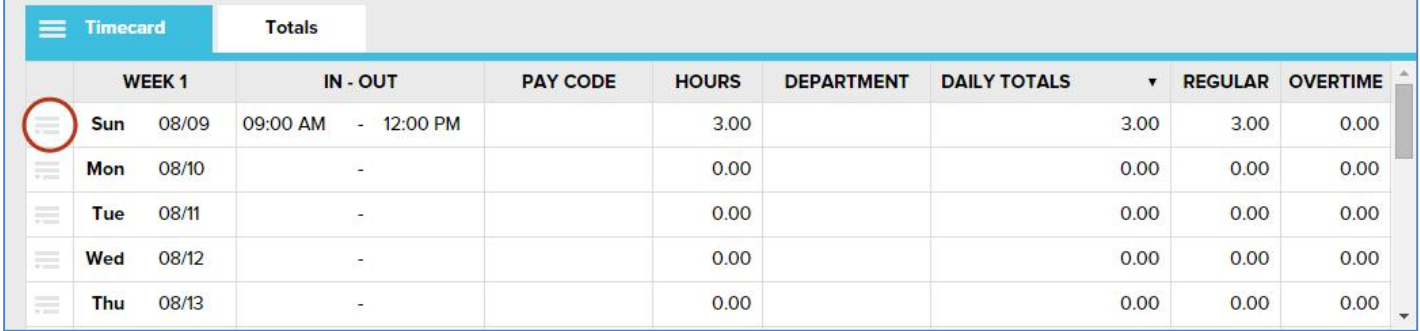

#### 3. Click **Add Note**.

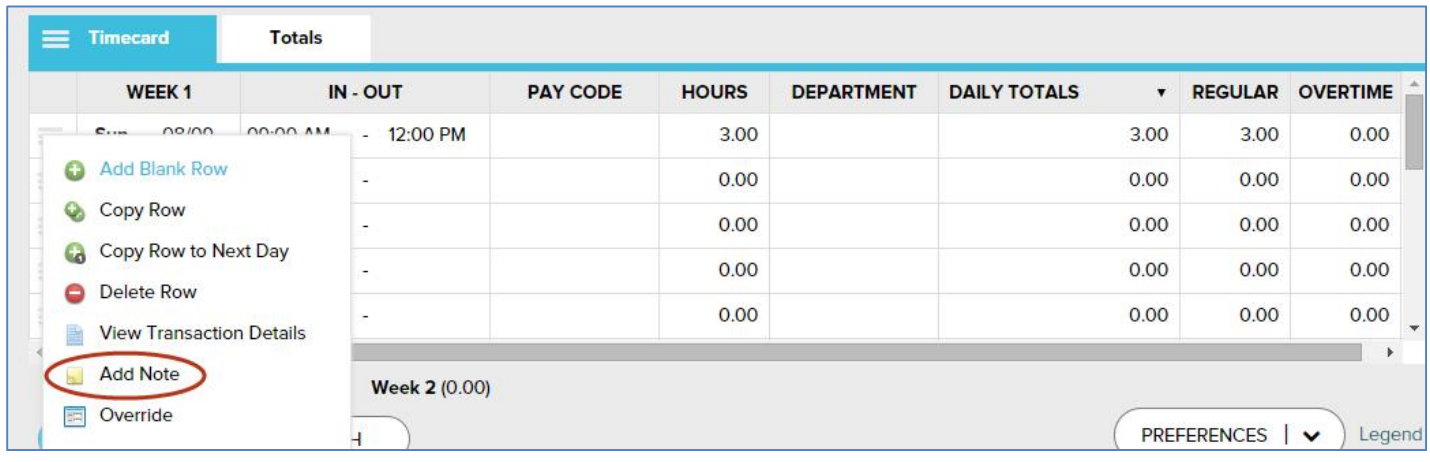

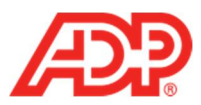

4. In the blank field, type the note.

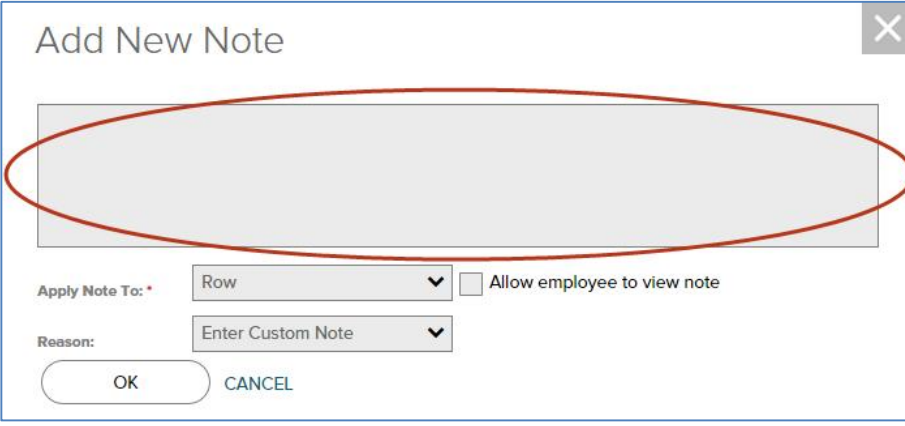

5. From the **Apply Note To** list, select the **Timecard** field to which you want the note to apply.

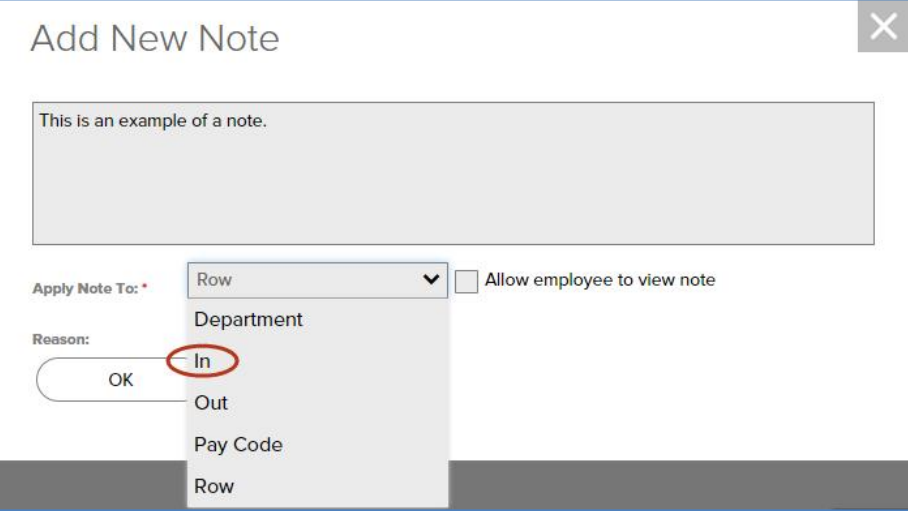

6. From the **Reason** list, select the purpose for this note.

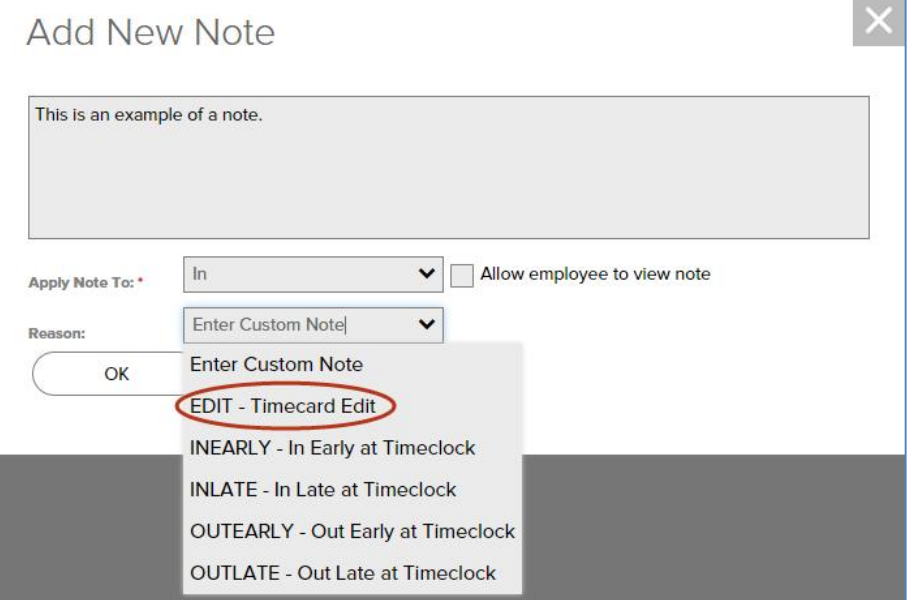

12 ADP Time & Attendance Visual Guide - Managing Employee Timecards in ADP Time & Attendance<br>Rev 20151023 Copyright © 2015 by ADP, LLC ALL RIGHTS RESERVED

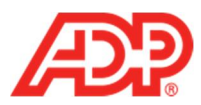

7. Click **OK**. A **Note** icon appears in the affected field.

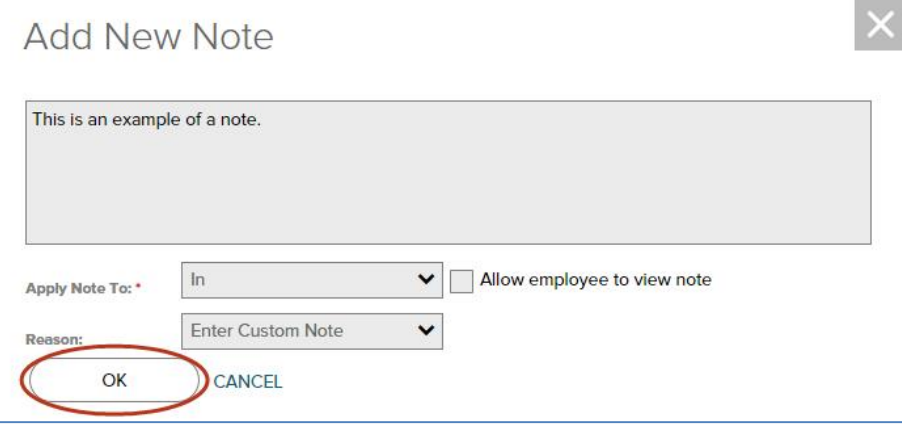

8. Click **Save**. An **Operation Successful** message and yellow note icon display when complete.

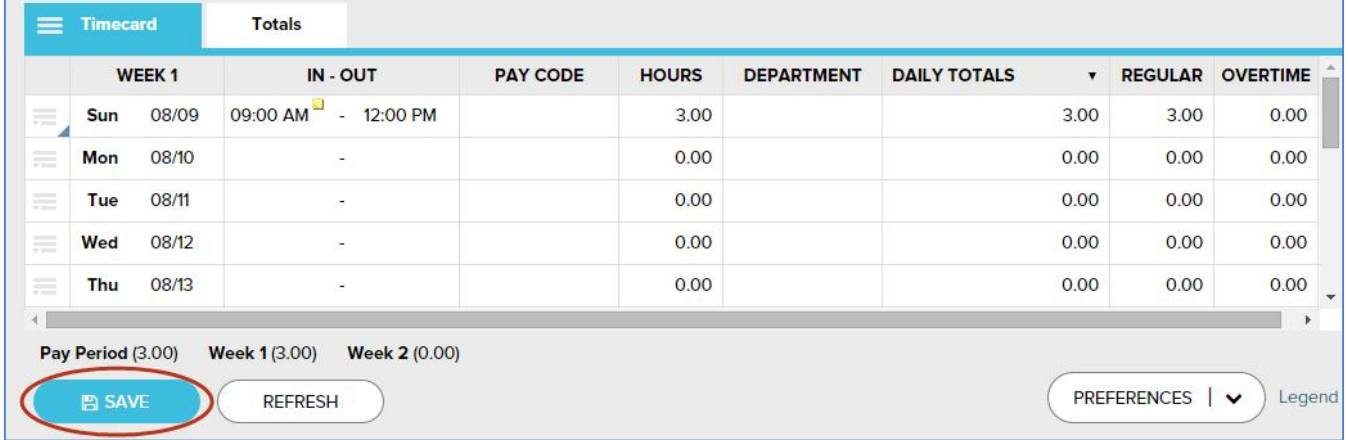

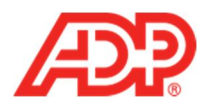

## **Viewing Transaction Details**

1. From the Home page, click the **Individual Timecard** icon.

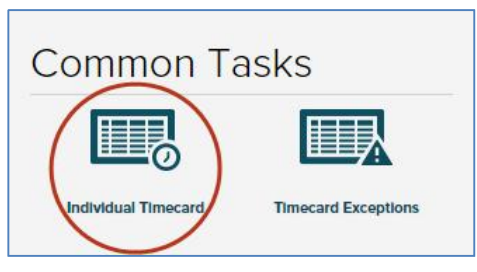

2. Click the **Action** icon in the row you want.

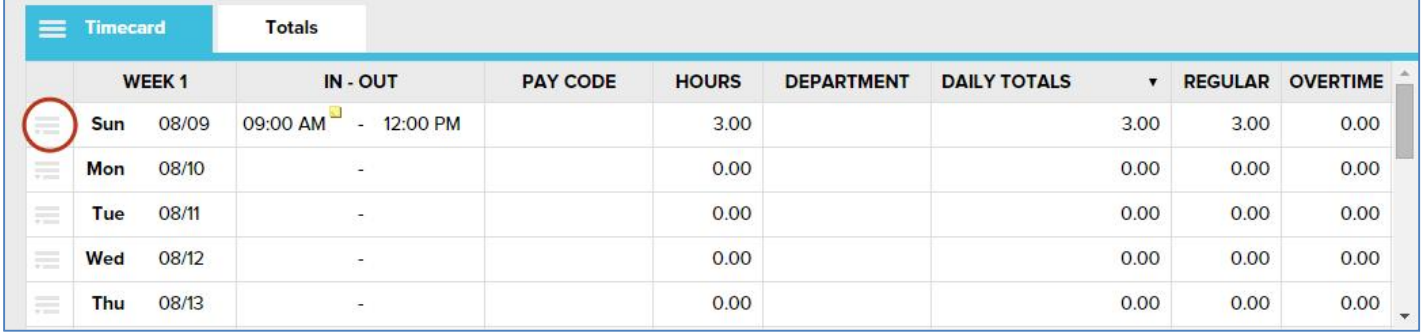

3. Click **View Transaction Details**. A **View Transaction Details** page displays.

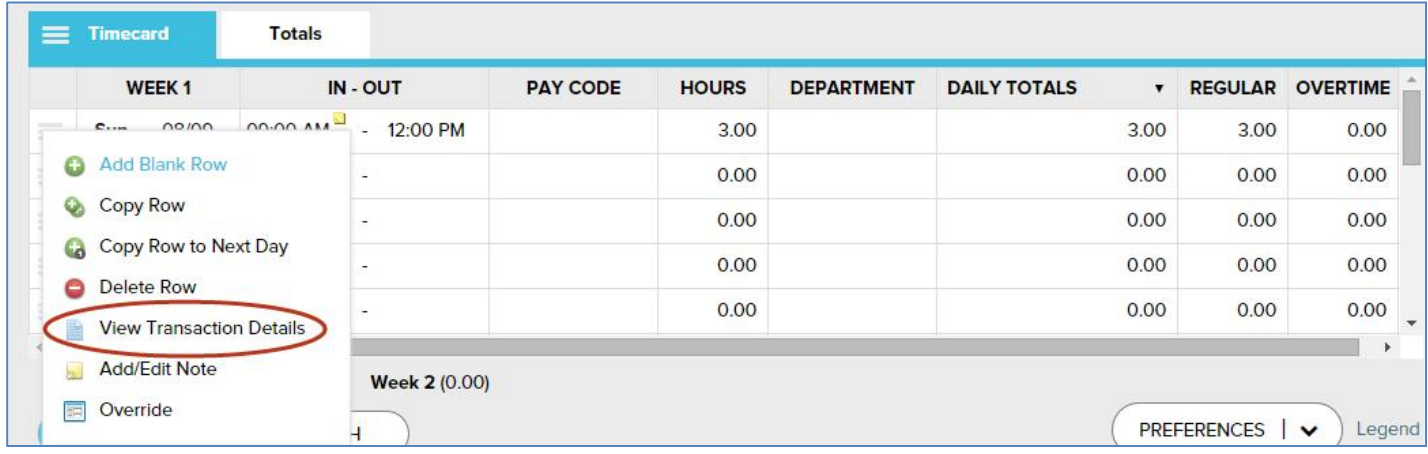

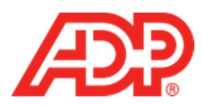

4. Click **Cancel** to close the **View Transaction Details** page.

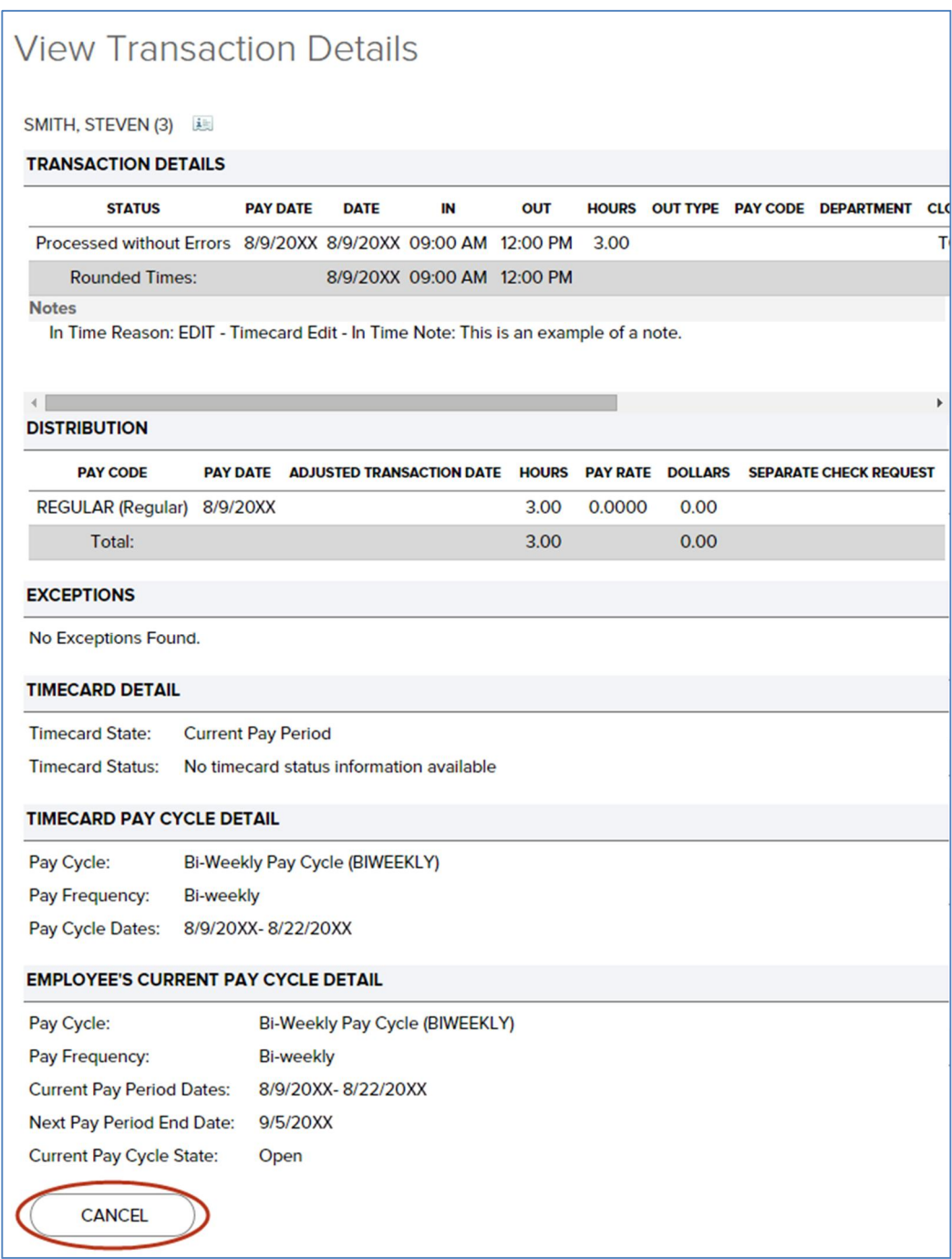

**15** ADP Time & Attendance Visual Guide - Managing Employee Timecards in ADP Time & Attendance<br>**15** Apr 20151023 Convright © 2015 by ADP LLC ALL RIGHTS RESERVED

Rev 20151023 Copyright © 2015 by ADP, LLC ALL RIGHTS RESERVED

The ADP logo and ADP are registered trademarks of ADP, LLC.

ADP provides this publication 'as is' without warranty of any kind, either express or implied, including, but not limited to, the implied warranties of merchantability or fitness for a particular purpose. ADP is not responsible for any technical inaccuracies or typographical errors which may be contained in this publication. Changes are periodically made to the information herein, and such changes will be incorporated in new editions of this publication. ADP may make improvements and/or changes in the product and/or the programs described in this publication at any time without notice.